# **第61回 近畿産業衛生学会 発表動画作成ガイドライン**

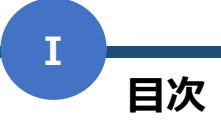

#### **■目次**

**Ⅰ.ご講演・発表スライドの作成について ・・・P2~ Ⅱ. Zoomを用いた発表動画の作成 ・・・P3~ Ⅲ. Dropboxを用いた動画の提出 ・・・P16~**

本マニュアルはZoomバージョン5.8.0を用いて作成し ております。バージョンにより多少の配置、文言が異 なりますのでご了承下さい。 作成にあたり、「第79回日本公衆衛生学会総会 講 演・発表動画作成ガイドライン」を参照しています。 本資料は二次配布、二次利用は一切禁じます。

#### **ご講演・発表スライドの作成について Ⅰ**

- 1)動画の時間について **7分間**での動画作成をお願いいたします。 **(なお、3分の質疑応答はございません)**
- 2)動画の提出期限について

#### **10月19日(火)**

上記期限までのご提出にご協力をお願いいたします。 最終日は回線負荷が予想されますので、早目のご提出をお願いいたします。

- 3)動画の作成概要
	- ・データはMP4形式を推奨いたします。
	- ・動画容量は5GB以内で作成してください。 ※上記容量を超える場合は、事務局までご連絡ください。
	- ・制限時間・容量内であれば、スライド枚数に制限はございません。
	- ・表紙に、タイトル・発表者氏名・所属を必ず記載してください。
	- ・スライド2ページ目に、COI開示スライドを必ず作成してください。 COI及び開示スライド例は、こちらのURLをご参照ください。 <https://jsoh-kinki.jp/jsohkinki-61/coi/>
- 4)動画作成方法例

ZoomなどのWeb会議ツ-ルをご利用いただきます。 画面共有+カメラで顔を出しながら発表をおこない、録画機能にて動画を 作成してください。

**本学会はオンラインで開催いたしますが、顔のみえる学会を目指しています。 可能な範囲でお顔が見える状態で録画し動画を作成もしくはスライド表紙に お写真を掲載いただくことをお勧めいたします。**

**Ⅱ**

# **収録までの流れについて**

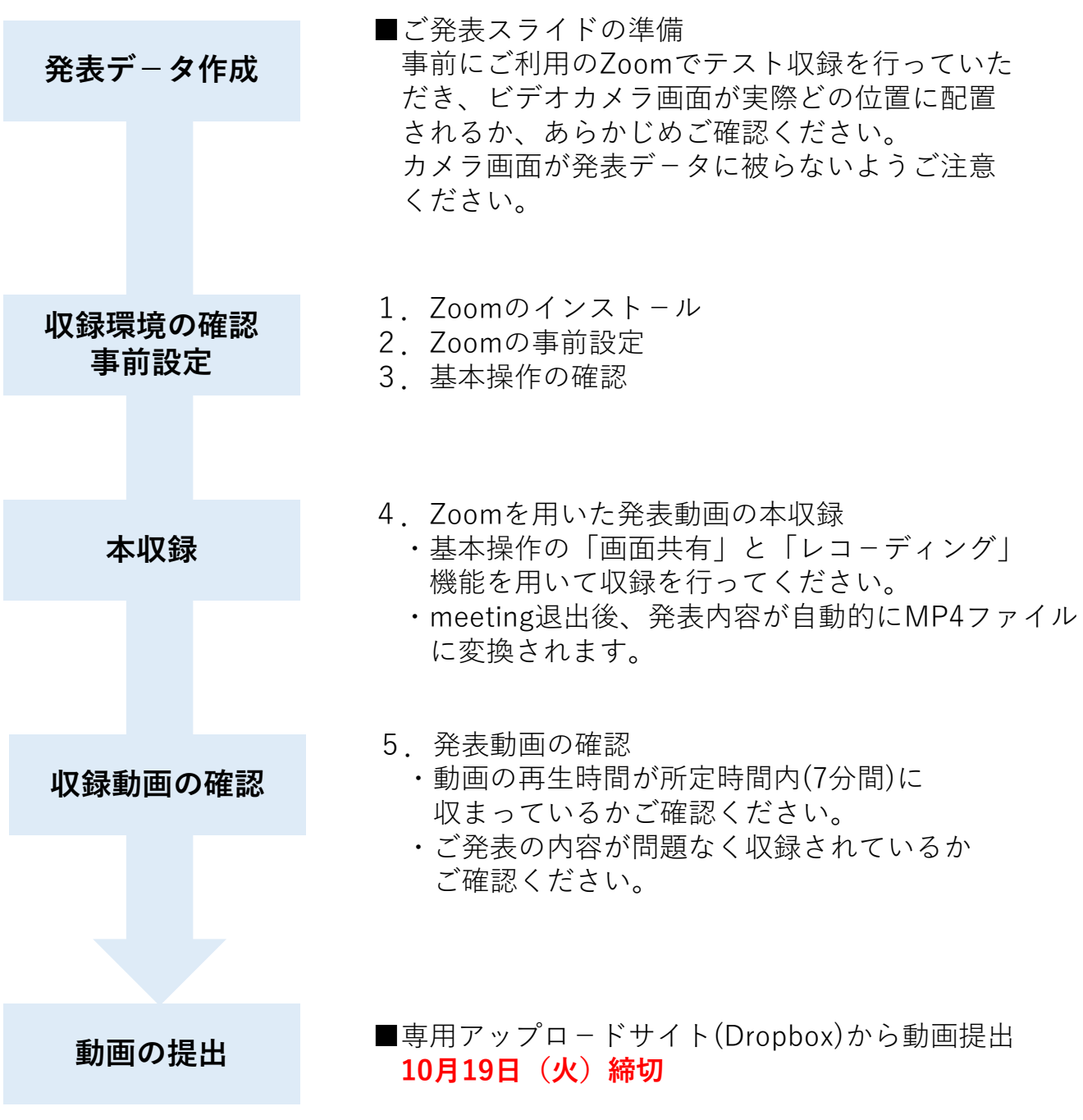

# **収録環境の確認・設定**

■Zoomを用いた発表動画の作成にあたっては、以下の環境が必要です。

#### 1)システム要件

- ・インタ-ネット接続 ブロ-ドバンド有線またはワイヤレス(3Gまたは4G/LTE) ※安定的な接続のため、インタ-ネットは有線のご利用を推奨します。
- 2)機器

**Ⅱ**

- ・パソコン
- ・スピ-カ-/マイク パソコン内蔵・プラグインまたはワイヤレスBluetoothのいずれか
- ・WebカメラまたはHDウェブカメラ パソコン内蔵・プラグインまたはHDカムコ-ダ ビデオキャプチャカードを備えたHDカム等
- 3)サポートされているインタ-ネットブラウザ
	- $\cdot$  Windows: IE11 +/Edge12 +/Firefox27 +/Chrome30 +
	- ・Linux:Firefox27+/Chrome30+ ※インタ-ネットブラウザは、上記のいずれかをご利用ください。

**Ⅱ**

### **Zoomを用いた発表動画の作成**

# **1.Zoomのインストール**

■Zoomアプリ(PC版)のダウンロード

公式ホームページにアクセスしてください。 [https://zoom.us/download#client\\_4meeting](https://zoom.us/download#client_4meeting)

「ミーティング用Zoomクライアント」から専用ソフトをご自身のPCにダウンロードしてください。 ダウンロードしたインスト-ラを起動すると、ダウンロードが開始します。

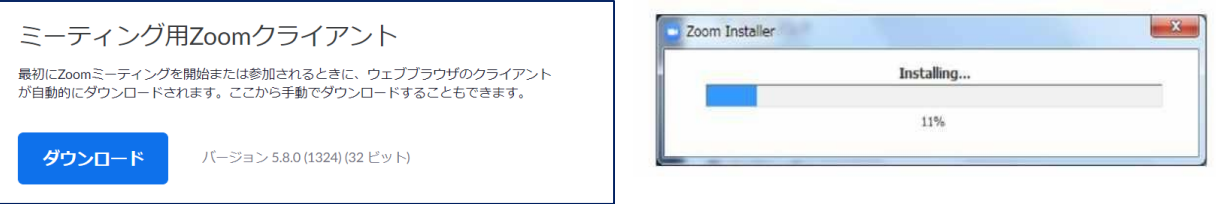

インストール後、下記の画面より「サインイン」を選択し、「サインアップ」にて メ-ルアドレスをご登録ください。 ■ Zoom クラウド ミーティング

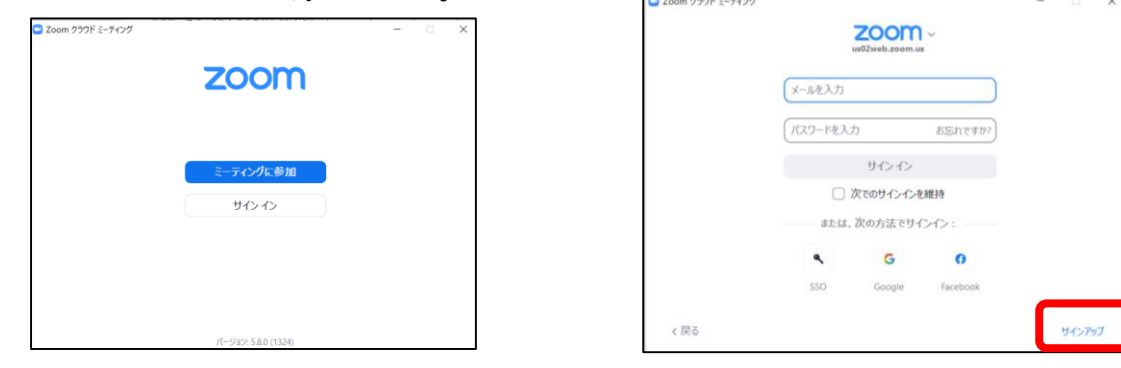

入力したアドレス宛に、有効化確認のメールが届きます。 「アクティブなアカウント」をクリックしてください。

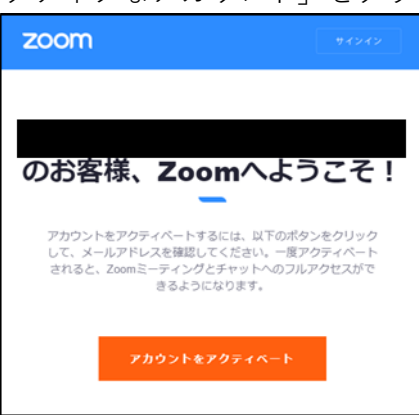

画面の案内に従い、ログイン情報をご入力ください。 ※友達を招待しますかと尋ねられる場合は、 スキップいただいて問題ございません。

# **2.Zoomの事前設定**

■サインイン後の環境設定について

**Ⅱ**

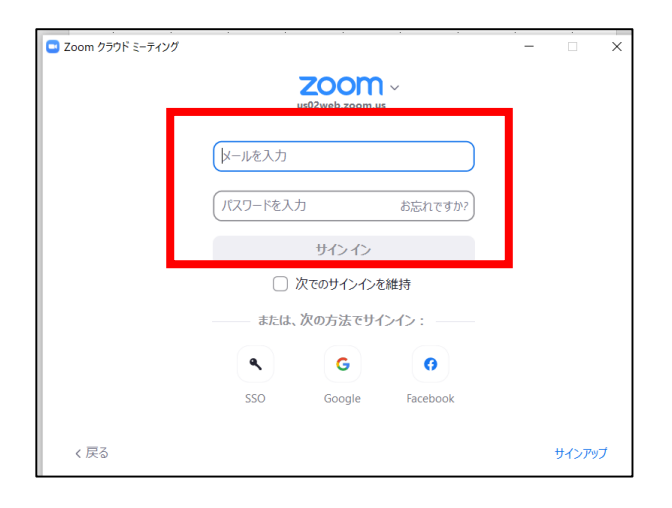

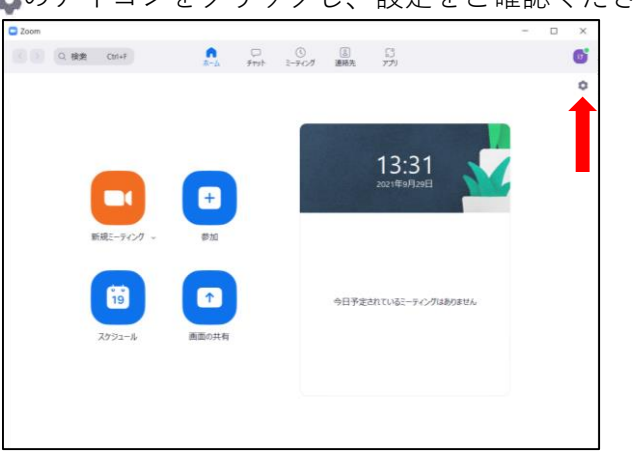

■ビデオチェックについて

赤枠の項目についてチェックが入っているかご確認ください。(推奨)

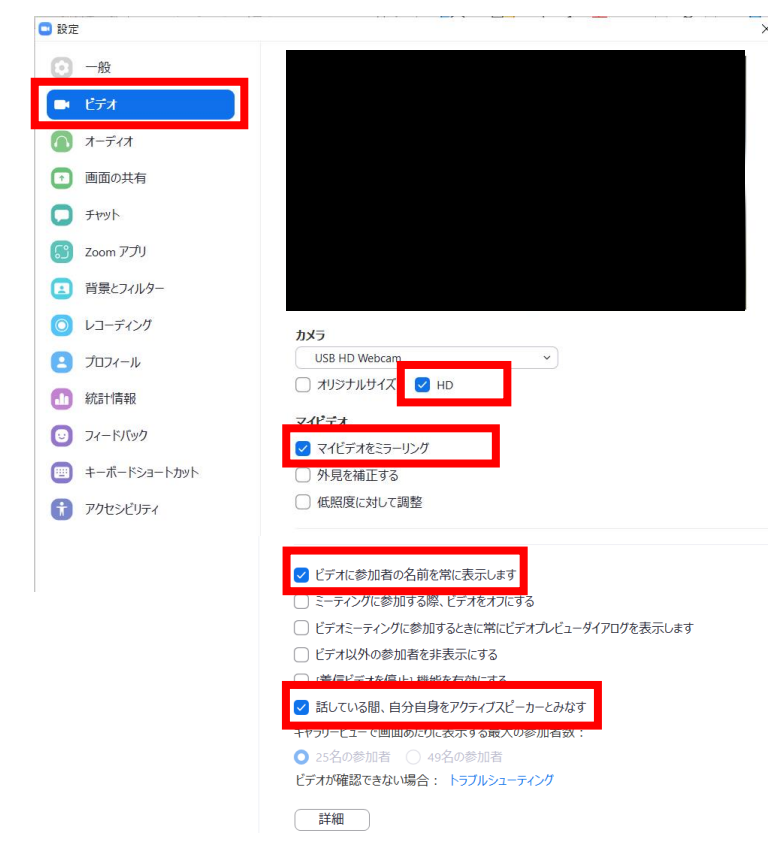

のアイコンをクリックし、設定をご確認ください。

# **2.Zoomの事前設定**

 $\times$ 

■オーディオチェックについて

スピ-カ-とマイクのチェックについて

左側ボタンの「オ-ディオ」より、事前に操作確認を行ってください。

□ 設定

**Ⅱ**

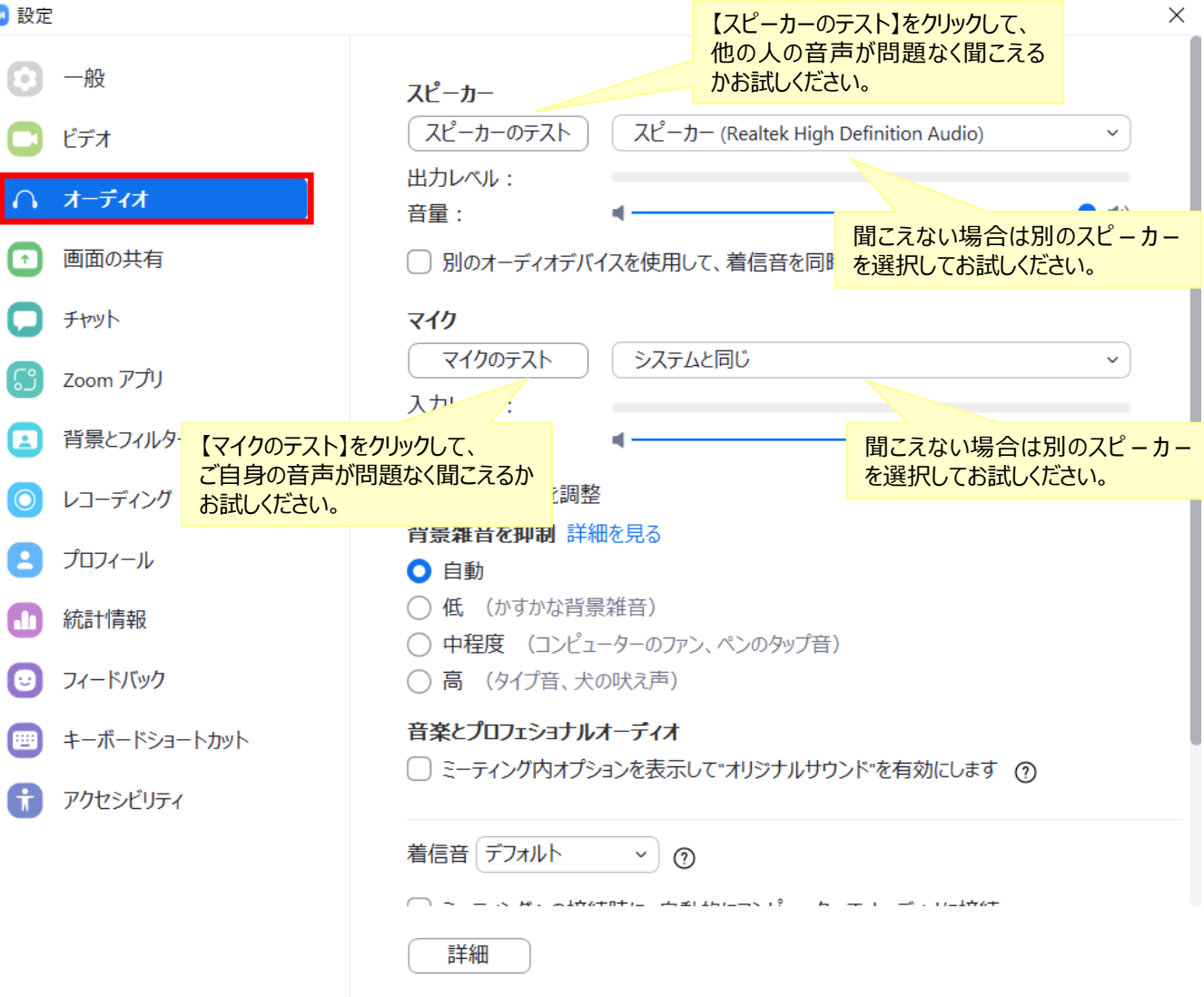

# **2.Zoomの事前設定**

■画面共有の設定について

下記の画面のとおりチェックが入っているかご確認ください。(その他カスタマイズはお任せしま す。)

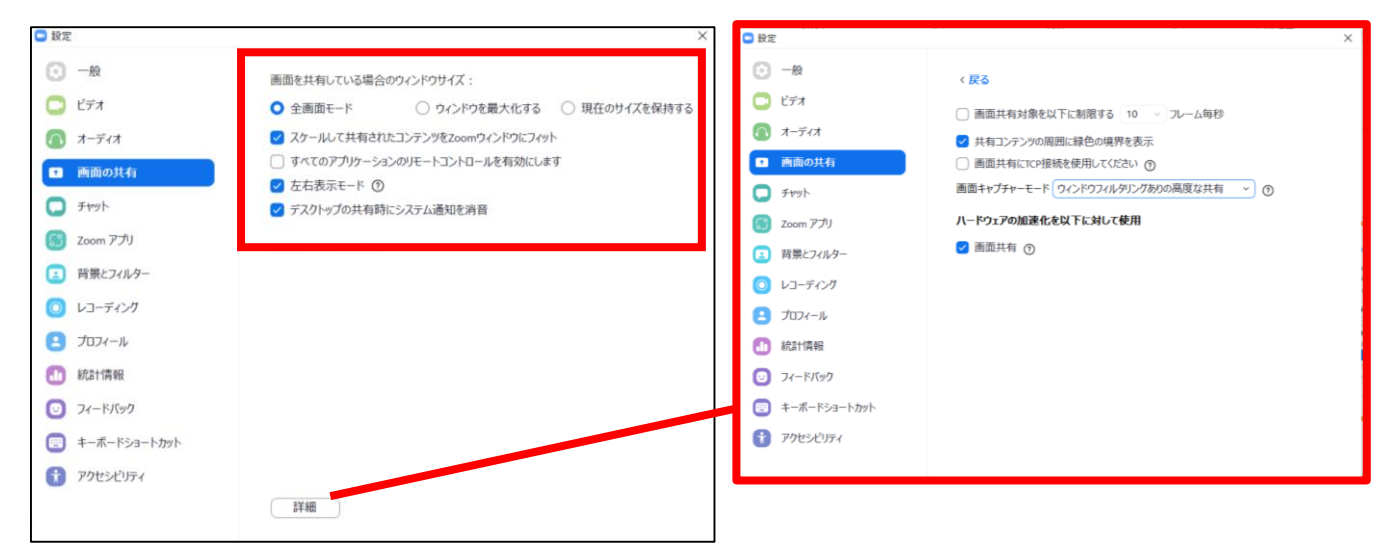

# **2.Zoomの事前設定**

■ローカルレコーディングの設定について

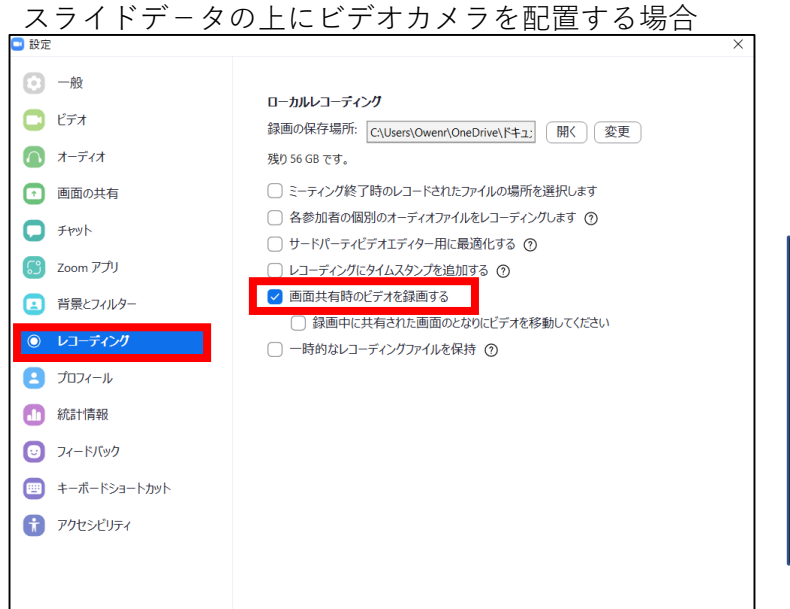

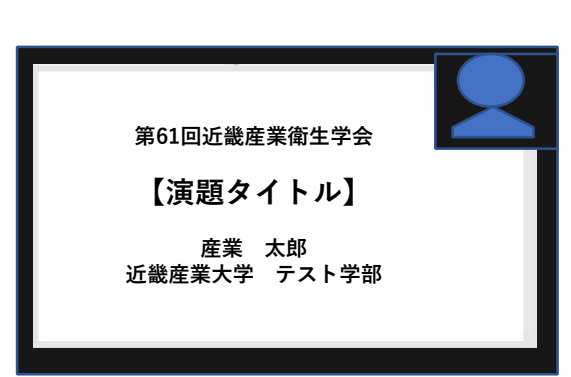

#### スライドデ-タの横にビデオカメラを設置する場合

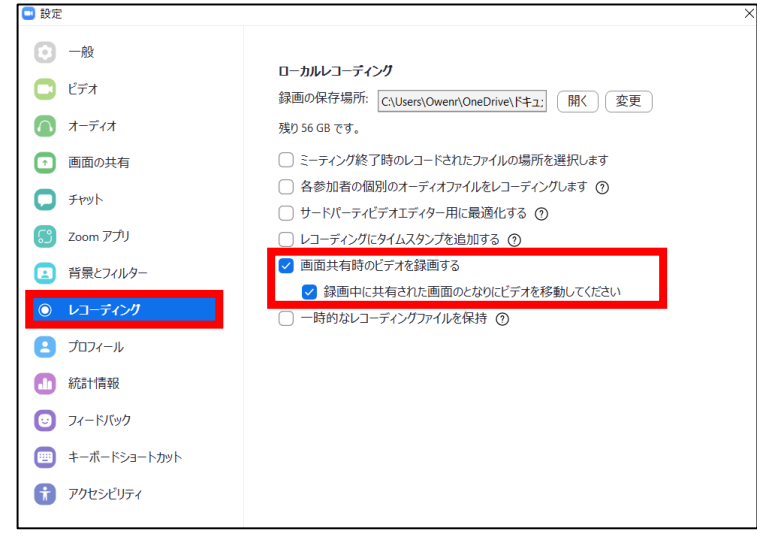

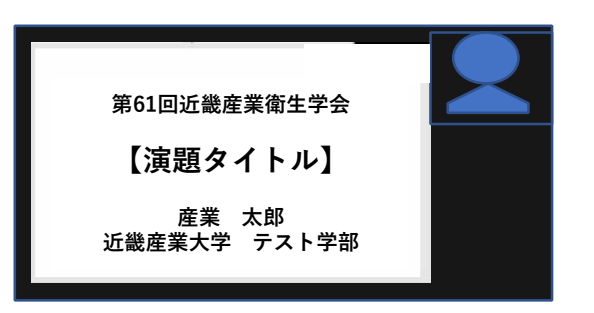

■Meetingの開始方法

「マイミ-ティングを開催する」よりMeetingを立ち上げてください。

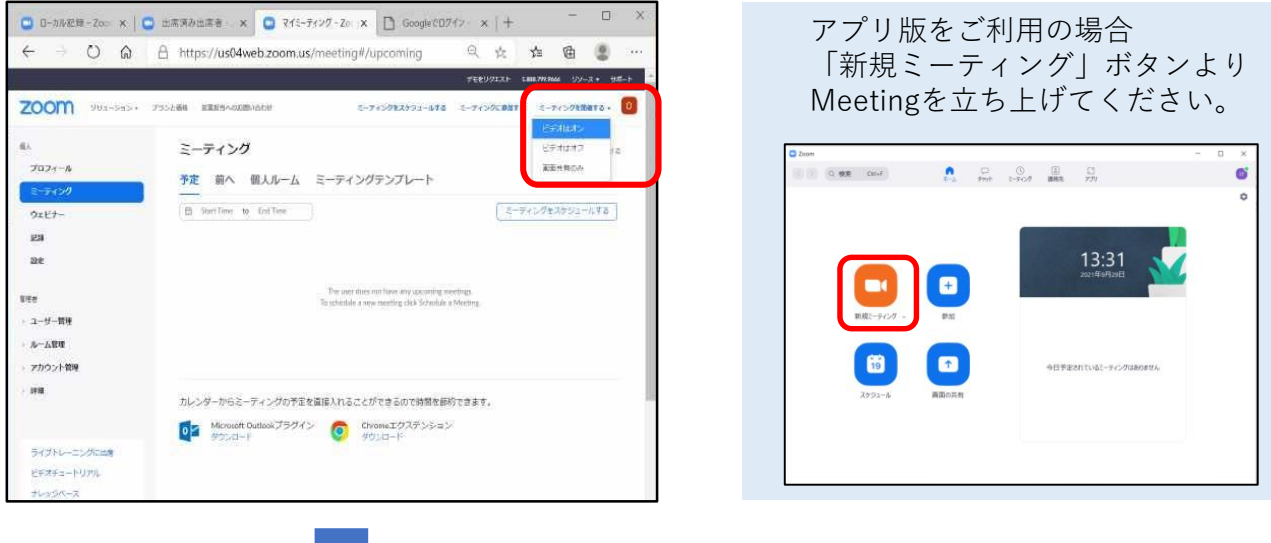

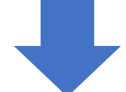

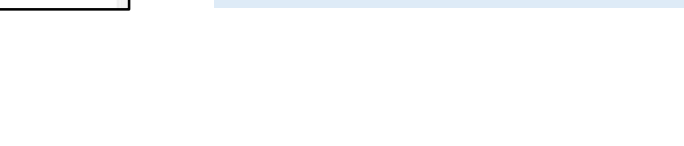

ご希望に応じて設定の確認をしてください。(一部で本画面が出ない場合がございます。)

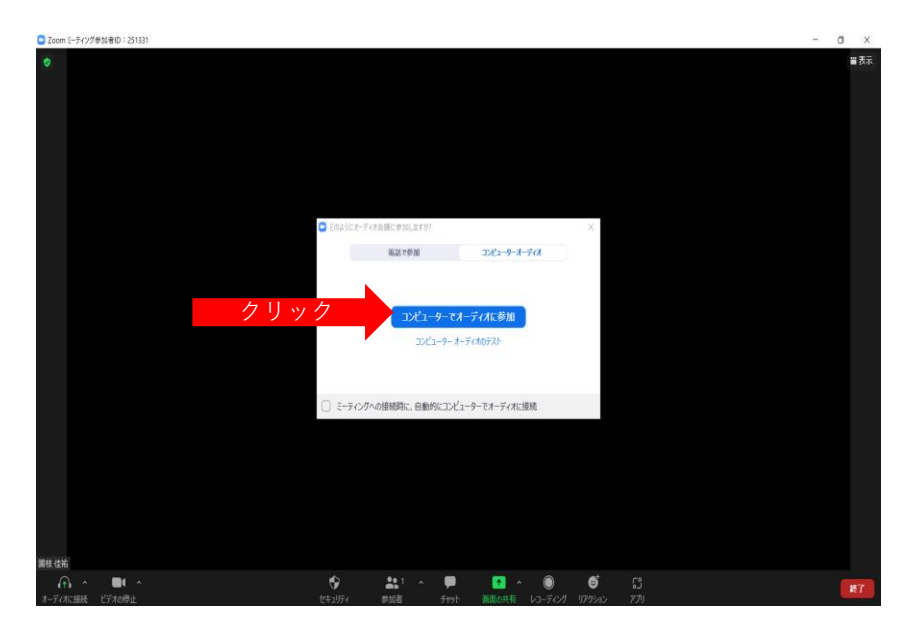

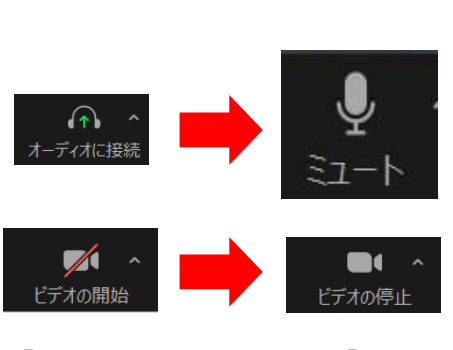

「オーディオに接続」→「ミュート」 に変更された事をご確認下さい。 ビデオマークの表示をご確認下さい。

**Ⅱ**

## **Zoomを用いた発表動画の作成**

## **3.基本操作の確認**

■Meeting内でのマイクテスト

マイクONの状態でお話しいただくと、音量によりマイクが緑色になります。 マイクのアイコンが反応せず灰色のままの場合は、マイクテストをお試しください。 ※問題なく表示される場合は、次の手順へお進みください。

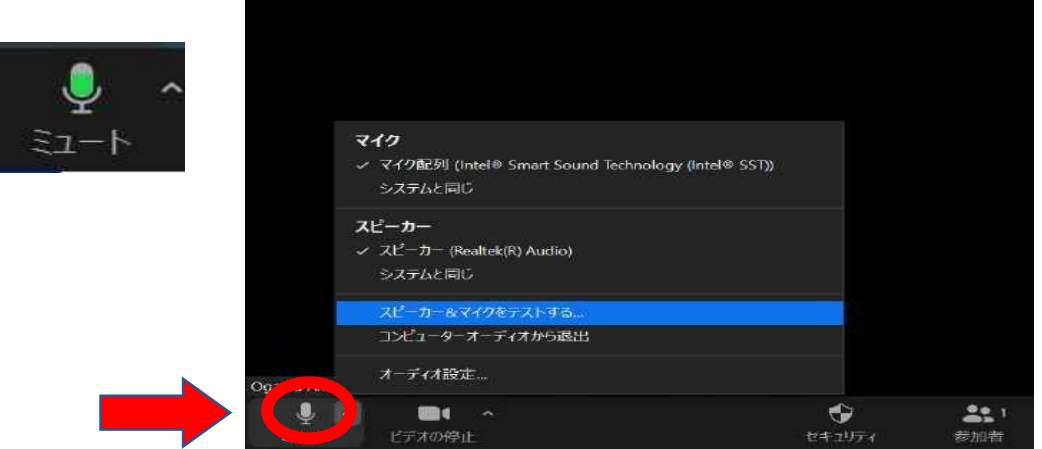

#### マイクのアイコン右横の「▲」をクリックし、 「スピーカー&マイクをテストする」を選択してください。

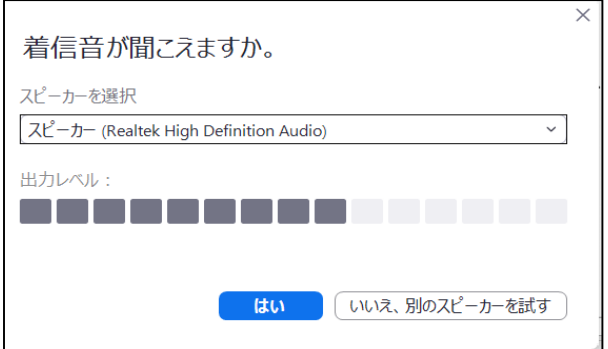

着信音が流れます。 聞こえない場合は「スピーカー」を選択し直 し、選択音が聞こえるか再度お試しください。 聞こえる場合は「はい」を選択してください。 ※いずれのスピーカーも音声が聞こえない場 合は、パソコン本体のスピ-カ-設定をご確 認ください。

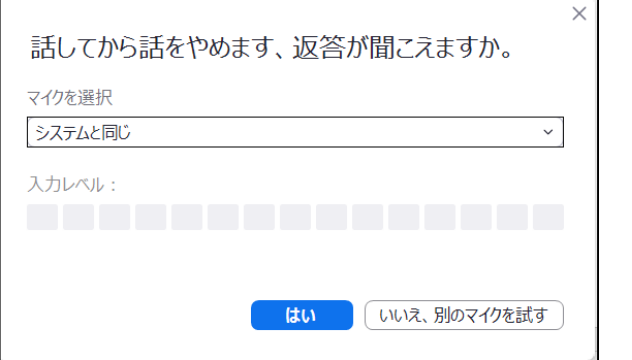

次に、マイクテスト画面に切り替わります。 マイクに向かってお話しください。 話をやめた後、同じ音声がパソコンから流れ ます。流れない場合は、マイクを選択し直し てください。 音声が聞こえた場合は「はい」をクリックし てください。 最後に「テストを終了」をクリックしてくだ さい。

**Ⅱ**

## **Zoomを用いた発表動画の作成**

# **3.基本操作の確認**

- ■発表データの共有方法
	- ご利用のパソコン上で、発表スライドデ-タを開いてください。 【画面の共有】のアイコンをクリックしてください。

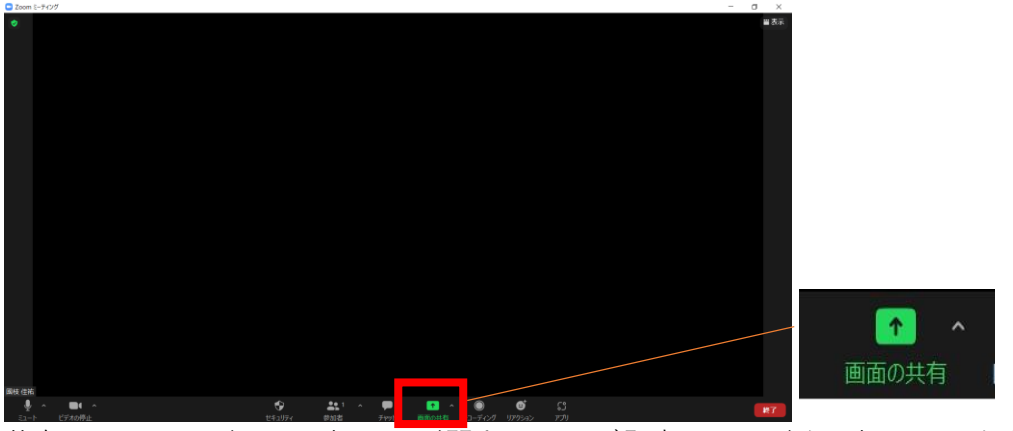

<u>ー</u><br>共有するウインドウの選択画面が開きます。ご発表スライドを選択していただき 右下の「共有」ボタンをクリックしてください。

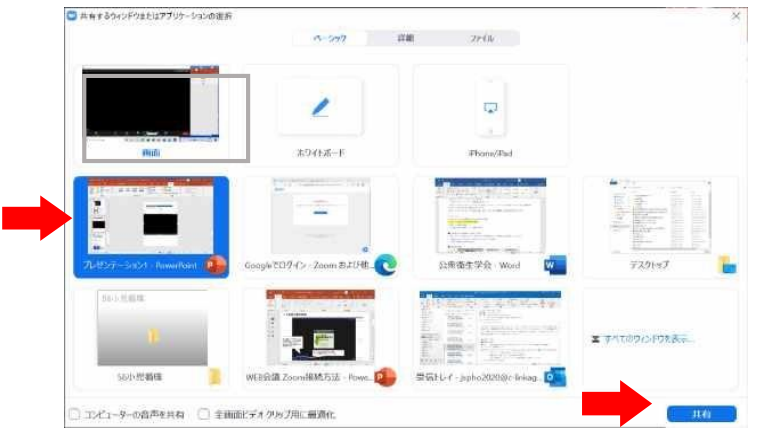

共有を選択したスライドが全画面に表示されます。 「スライドショ-」を選択し、スライドショー形式に切替えてください。

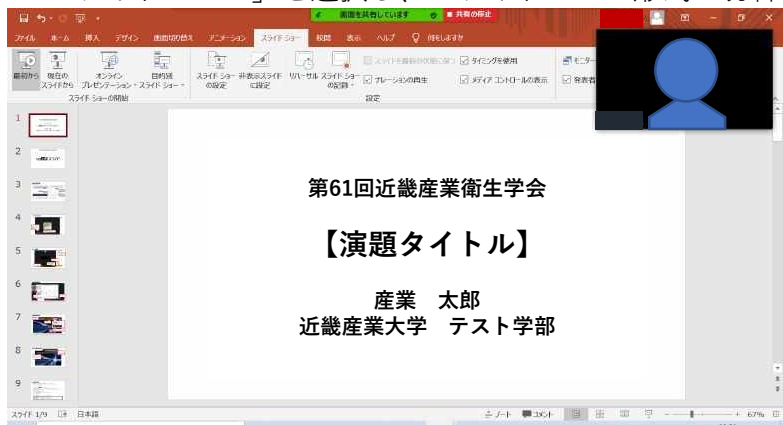

スライドショー形式に切替えた後、 通常の現地での発表と同様に、 スライドを1枚ずつめくりながら ご発表いただくことになります。

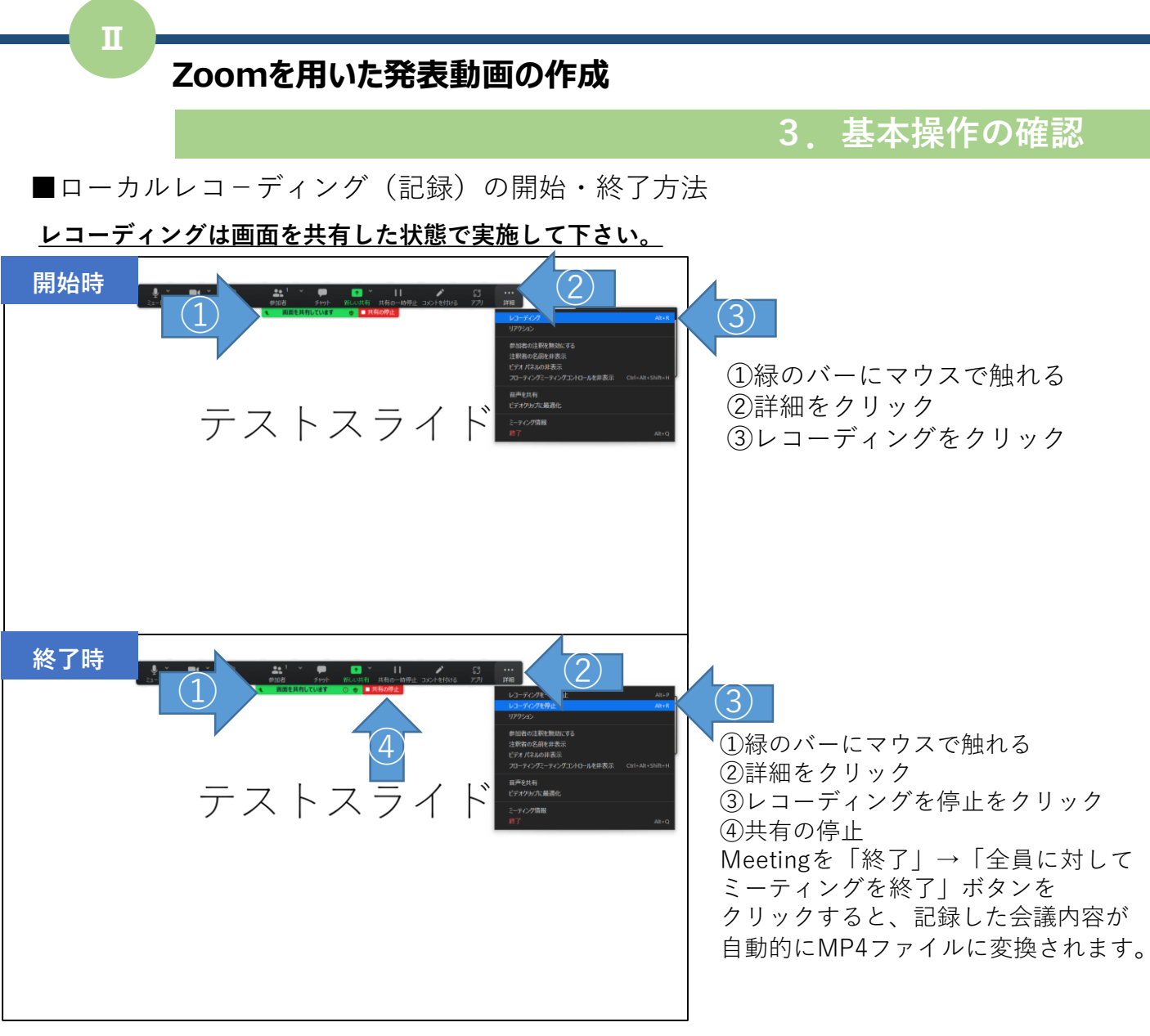

#### ■共有の停止方法について

Zoomの緑色のバーにマウスのカ-ソルを合わせると、操作バ-が表示されます。 赤色の【共有の停止】をクリックすると、共有が終了します。

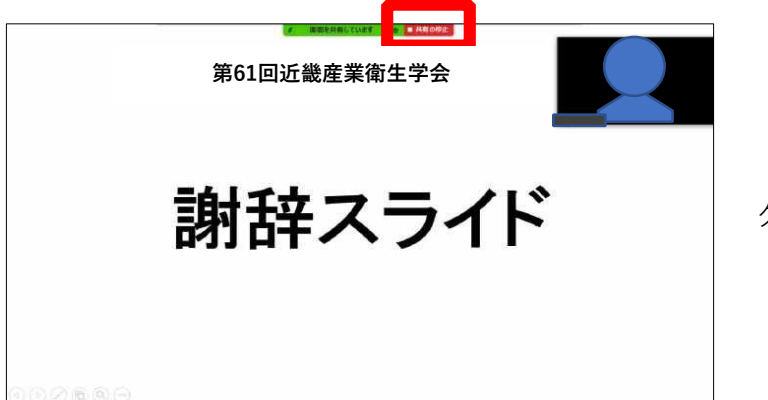

「共有の停止」ボタンを クリックしてください。

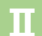

# **3.基本操作の確認**

 $\overline{\mathbf{x}}$ 

■記録したMP4ファイルの保存・確認

Meeting終了後、自動的に記録した会議の内容がMP4ファイルに変換されます。

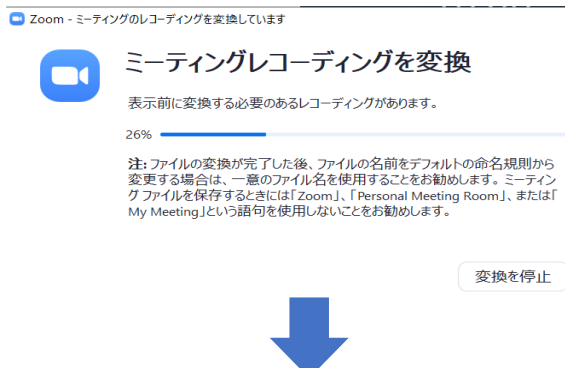

変換作業が完了するとMP4ファイルが任意の保存先に保存されております。(場合により確 認メッセージが出ますので、ご確認下さい。)

選択した保存先にZoomの収録ファイルが保存されます。 動画ファイルを開き、収録内容をご確認ください。 本番収録前にテスト収録を行ってください。音量やカメラの位置などをご確認いただき本収 録を行っていただくことをお勧めします。

# **4.発表内容の本収録**

■本収録の流れ

- 1) Zoomより新規Meetingの開始(入室)
- 2) 発表スライドデータの共有
- 3)ローカルレコ-ディングの開始
- 4)発表開始(冒頭スライドで所属・氏名の発言お願いします)
- 5)発表終了
- 6) ローカルレコーディングの終了
- 7)共有の停止
- 8)Meetingの終了(退出)

※Meeting退出後、Zoom画面上で行っていただいたご発表内容が、 自動的にMP4ファイルに変換されます。 ※MP4ファイルのファイル名(半角)はこちらで保存ください。

「演題番号**\_**姓名(ローマ字)」

## **5.発表動画の事前確認**

#### ■確認事項

- ・動画の時間が所定内**(**7分間**)**に収まっているかご確認ください。
- ・動画提出前に、動画・音声が問題なく記録されているか、 またスム-ズに再生できるか等を必ずご自身でご確認ください。
- ・動画デ-タは、編集を行わずそのまま専用視聴サイトにて 配信いたします。
- ・提出後の差替え・修正はお受けできませんのでご了承ください。

■URLにアクセス

【ご案内】動画の提出について 【ご案内】動画の提出について 第61回近畿産業衛生学会一般演題演者の皆さま 今回はお忙しい中、一般演題へのご参加ありがとうございます。 A同の動画の提出は下記のIIDI 宝妮して頂き主 https://www.dropbox.com/request/zmGjWrWUlma8HNY4UeHg また、動画の撮影方法、動画の取り扱いについては10月〇日配信の添付を参照下さい。 提出後の動画の変更は原則できませんのでご留意ください。 回線負荷を避けるため、ゆとりを持った提出にご協力をお願いします。 ■ファイルを追加する 恭佑深井 さんからのリクエストです 6346 第61回近畿産業衛生学会 発表動画 動画は5GB,7分以内。 ファイル名 (半角) は「演題番号 姓名 (ローマ字) 」 でお願いします。 10月19日までの提出です。  $\bigcirc$ ファイルを追加 ■ パソコンのファイル ロパソコンのフォルダ 梦 Dropbox から

#### 恭介深井さんからのリクエストと表示 (学会事務局長名です)

①ファイルを追加をクリック ②自身のアップロードファイルを選択

■アップロードを行う 恭佑深井 さんからのリクエストです 越传 第61回近畿産業衛生学会 発表動画 動画は5GB,7分以内。 ファイル名 (半角) は「演題番号\_姓名 (ローマ字) 」 でお願いします。 10月19日までの提出です。  $\bigcirc$ 35\_kuniedakeisuke.mp4 ①ファイル名を確認 ⊕ ファイルを追加 ②名前、メールアドレスを入力 (提出管理に用います) ③アップロードをクリック 名前 メールアドレス  $\circled{2}$ 名前を追加 you@example.com ③アップロード

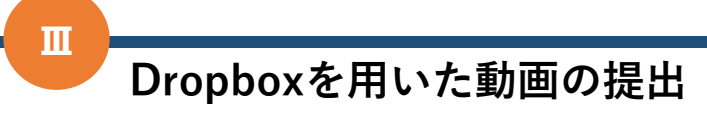

■提出完了

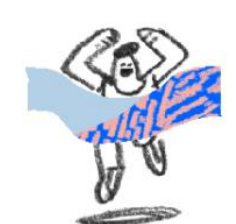

アップロード完了 恭佑深井 さんにファイルのアップロードが通知されます。

さらにファイルをアップロード

Dropbox を無料でお試しください

アップロードの完了が表示されれば終了です。 お疲れ様でした。 提出されたファイルの編集は原則としてお断 りしております。 バックアップとして、学会終了まで、提出さ れた動画、各人でも保管をお願いします。